## Adobe Photoshop Tool Box

Marquee (M) – Use to select basic geometric areas

Quick Selection (W) – quickly paint a selection using an adjustable round brush tip

Magic Wand (W) – Use to select areas based on pixel color (use tolerance to increase/ decrease sensitivity)

Heal (J) – Samples from the image and uses data to merge existing image information

Stamp (S) – Used to sample the image and paint using sampled information (to sample: option+click)

Eraser (E) – Erases based on brush size and opacity

Blur, Smudge, Sharpen (R) – Pushes around and distorts pixels; Sharpen: "sharpens" affected pixels

Type (T) – Make adjustments via Character palette

Eyedropper (I) – Use to sample color, its value, and X, Y coordinates

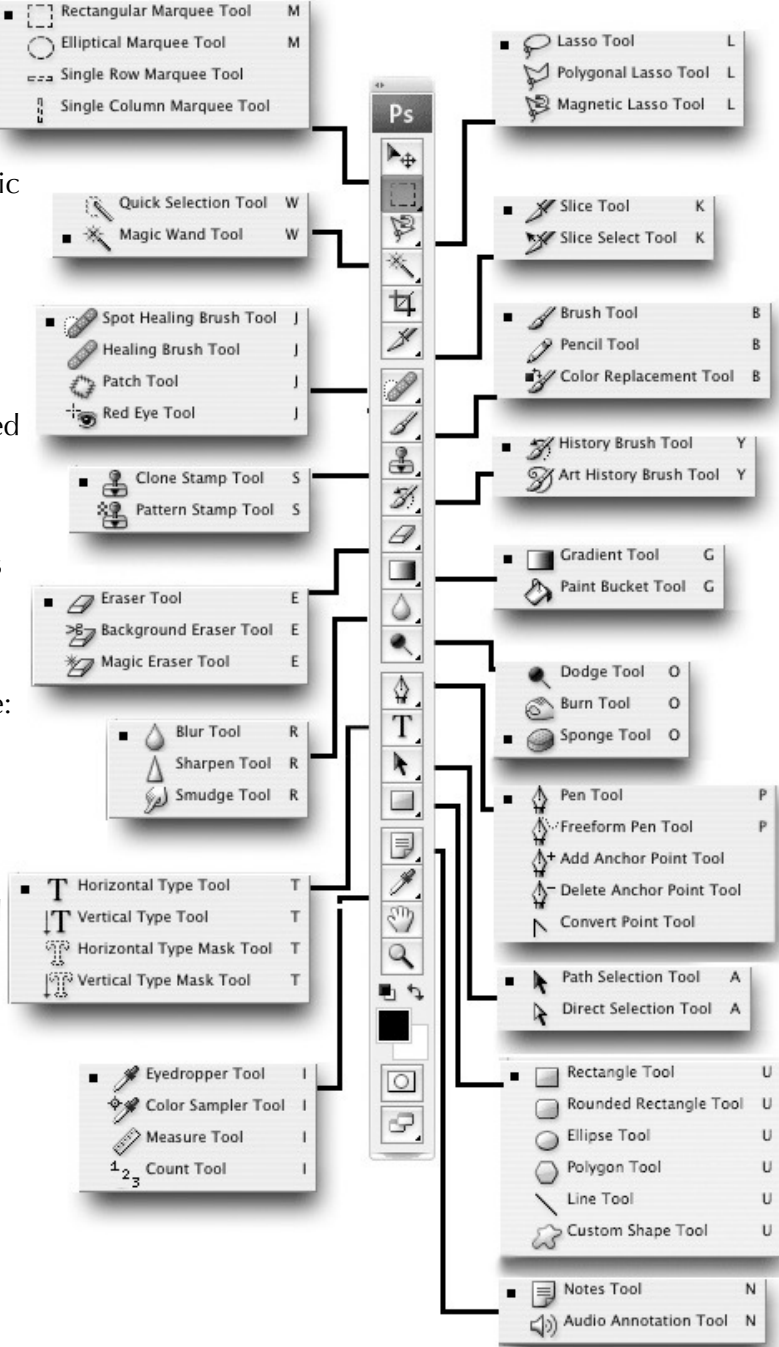

freehand segments, Magnetic Lasso snaps to the edges of a defined area

Slice  $(K)$  – Use to partition image for use on web

Paint Brush  $(B)$  – Used to "paint" with selected brush style, size, and color

History Brush (Y) – Uses history palette information to paint from previous states

Gradient (G) – Creates color gradients based on foreground/background colors or customized via gradient options palette

Paint Bucket (under gradient) – Used to fill selected area with color in foreground

Dodge/Burn (O) – Decrease/Increase density of tonal values variably via brush size and exposure palettes

Sponge (O) – Saturate or Desaturate colors via brush size and exposure palettes

Pen  $(P)$  – Use to create complex vector shapes and paths

Path Selection (A) – Select a path made with a pen tool

Shape (U) – Create vector-based shapes

Notes (N) – Create notations within your image

## *Instructions for photo restoration:*

- 1. Log in to computer
- 2. Open Safari

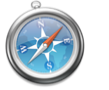

- 3. Go to cecilrhhs.weebly.com
- 4. Go to the Restoration page under Photo 1. Download the original image of the kids boxing where it says to.
- 
- 5. Open Photoshop  $\mathsf{P}_\mathsf{S}$  (look in dock below, or in Hard Drive, under Applications)
- 6. Drag the image into the Photoshop icon in the dock
- 7. Now that it is opened let's go ahead and save it. Go to File>Save As, retitle it *your last name*\_boxer. Save it to your folder in the dock in Photo 1. Remember, as you work occasionally save your work (Command  $+$  S).
- 8. It has been scanned in color, though originally black and white (as it aged it has yellowed). Go to Image>Mode>Grayscale
- 9. Now, lets crop out what we don't want. Find the Crop tool (C) and select the area of the image you want to keep. Then click enter to keep it.
- 10.Now, lets adjust the values. Go to Image>Adjustments>Brightness/Contrast. You can slide the contrast and brightness up and down. Make sure preview is checked so you can see your changes. Move slowly, remember your darkroom experience, and think about what kind of image you want (range of values, deep blacks, bright whites all with details). Then click OK.
- 11.At this point if you ever need to undo something you can go to Edit>Undo (Command + Z), this will step back one step, if you need to go back further you can Edit>Step Backwards (Option + Command +Z), this you can use this to step as far back as you need.
- 12.Now let's try some restoration! What tool could you use to remove dust or small scratches? Try the Heal Tool (J), or the Stamp Tool (S); hold the icon down to reveal other aspects of the tool. See what works and looks good or what doesn't work and looks fake or unrealistic. As you work try changing the brush size (at the top toolbar) to increase accuracy. Remember you can undo, just save before you try something.
- 13.To get a closer look you can zoom in or out by View>Zoom In/Zoom Out (Command & +/-). You can move around the image by moving the red square in the Navigator window at the top right of the screen.
- 14.When you are completely done you will save it as a Jpeg and upload it to a Mahara page title "Photoshop."
- 15.Save your work! Then quit everything and log out.